## **OTAY MESA NESTOR COMMUNITY PLANNING GROUP AGENDA**

**Wednesday, July 14th, 2021 - 6:30 p.m.**

**Meeting Details: Zoom Meeting ID: 350-821-4086 Password: OMNCPG Dial In: 1-669-900-9128 US Dial In Password: 665180 [Meeting Link](https://us02web.zoom.us/j/3508214086?pwd=QW52R0d5RHlwTUZyYkw4QXBWTzc5QT09) Instruction on how to call into the zoom meeting at the end of the agenda**

- 1. **Call to Order/Introduction of Members**: Otay Mesa Nestor Community Planning Group (OMNCPG).
- 2. **Approval of the Minutes**: The draft minutes of the June 9th OMNCPG meeting will be considered for approval.
- 3. **Non-Agenda Public Comments**: (2-minute limit per speaker).
- 4. **San Diego Police Department Report**: SDPD Officer Carlos Edington, 619-424-0412, [cedington@pd.sandiego.gov](mailto:cedington@pd.sandiego.gov)
- 5. **California State Assembly, 80th District report**: Lucero Chavez, Field Representative, 619-338-8090, [lucero.chavez@asm.gov](mailto:lucero.chavez@asm.gov)
- 6. **Council District 8 Report**: Cristina Sanchez, Council Representative, 619-236-6688, [CMSanchez@sandiego.gov](mailto:CMSanchez@sandiego.gov)
- 7. **City of San Diego, Office of the Mayor**: Stephanie Estrada, Community Representative, 510-778-3167, estradaS@sandiego.gov
- 8. **Office of the San Diego City Attorney Report**: Mark Robertson, Deputy City Attorney, 619-553-5500, [mrobertson@sandiego.gov](mailto:mrobertson@sandiego.gov)

#### 9. **Sub-Committee Reports**:

- a. Volunteer Code Compliance, Project Review, By-Laws, and Parks and Recreation subcommittees.
- b. Election Subcommittee
	- i. Robert Broomfield is an eligible candidate for the election.

#### 10. **Action Item: Palm City Village/ EPIC Grant Letter Request**

National Community Renaissance and Malick Infill Development in partnership with the San Diego Metropolitan Transit System (SDMTS), will develop Palm City Village - a mixed-income/mixed-use community to be the model TOD project of the future. Palm

City Village will modify the behavior of both transit riders and non-transit users and encourage a car-free lifestyle. Palm City Village will encourage others to develop landefficient, energy-efficient, and low-carbon projects while improving the quality of life of those in the neighboring communities. John Seymour, 619-223-9222, [jseymour@nationalcore.org](mailto:jseymour@nationalcore.org)

#### 11. **Informational Item: Iris Avenue Trolley Apartments**

Iris Avenue Trolley Apartments will be a new 64-unit affordable housing community located at [1507 Howard Avenue](https://goo.gl/maps/i28gGWntAcqYpmmq5) , San Diego, which is situated directly across the street from the Iris Avenue Transit Center in the Otay Mesa West neighborhood of San Diego. On the 41,818 square foot site, Eden housing will construct 30 x 1-bedroom units, 17 x 2 bedroom units, and 17 x 3-bedroom units. The project will serve low income families at incomes at or below 50% of the County's Area Median Income.

#### 12. **Discussion Item: Neighborhood Designation Subcommittee**

Discussion of the possible formation of a subcommittee to research the possibility of renaming neighborhood.

- 13. **Chair's Report**: Albert Velasquez, OMNCPG Chair
- 14. **City Planner Report**: Michael Prinz, Senior Planner, 619-236-6301, [mprinz@sandiego.gov](mailto:mprinz@sandiego.gov)
- 15. **Adjournment.**

## **Zoom Meeting Call In Instructions**

#### **Using a Computer**

- 1. Open the Zoom desktop client.
- 2. Join a meeting using one of these methods:
	- Click Join a Meeting if you want to join without signing in.

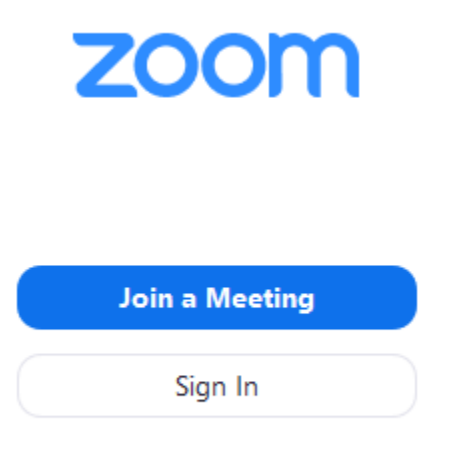

• Sign in to Zoom then click Join.

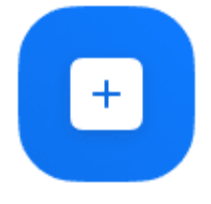

Join

- 3. Enter the meeting  $ID$  number and your display name.
	- If you're signed in, change your name if you don't want your [default name](https://support.zoom.us/hc/en-us/articles/201363203) to appear.
	- If you're not signed in, enter a display name.

# **Join a Meeting**

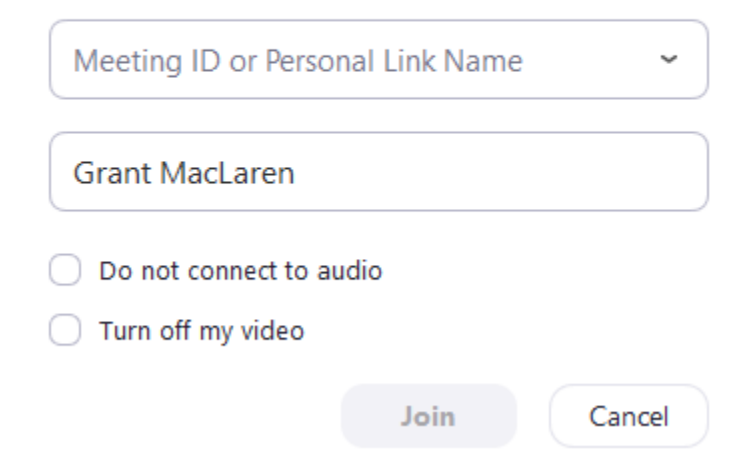

4. Select if you would like to connect audio and/or video and click Join.

#### **Using an Iphone**

- 1. Open the Zoom mobile app. If you have not downloaded the Zoom mobile app yet, you can download it from the App Store.
- 2. Join a meeting using one of these methods:

• Tap **Join a Meeting** if you want to join without signing in.<br>  $\bullet$  **6:47 PM**  $\bullet$  **7**  $\ast$  57%

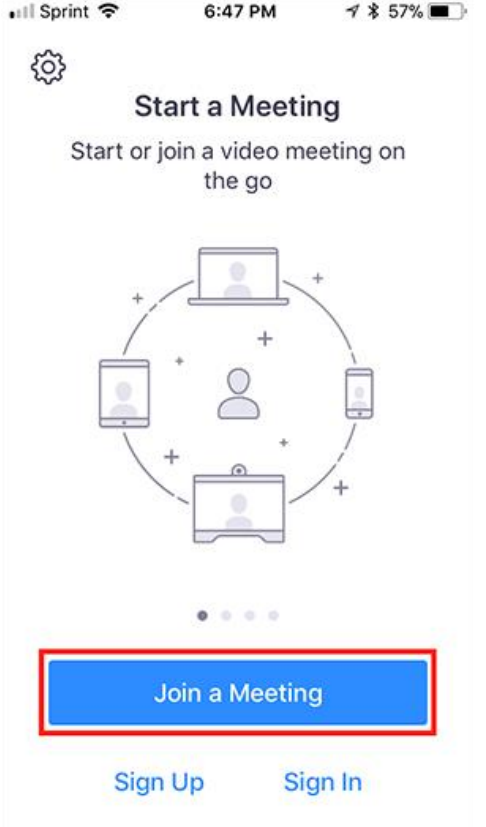

• Sign in to Zoom then tap Join.

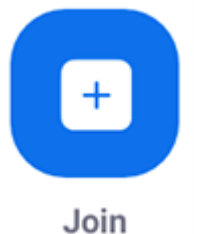

- 3. Enter the meeting  $ID$  number and your display name.
	- If you're signed in, change your name if you don't want your [default name](https://support.zoom.us/hc/en-us/articles/201363203) to appear.
	- If you're not signed in, enter a display name.

4. Select if you would like to connect audio and/or video and select Join.

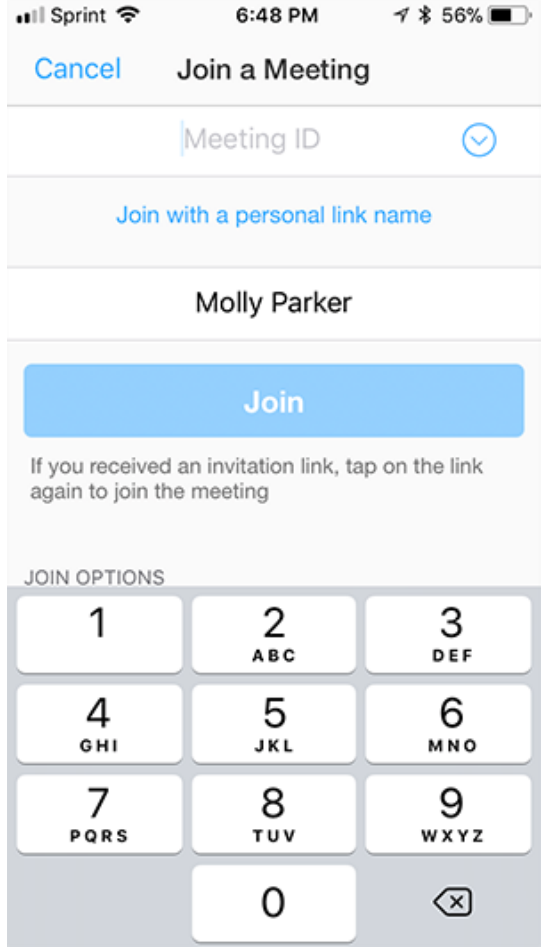

#### **Using an Android Phone**

- 1. Open the Zoom mobile app. If you have not downloaded the Zoom mobile app yet, you can download it from the Google Play Store.
- 2. Join a meeting using one of these methods:

• Tap Join a Meeting if you want to join without signing in.

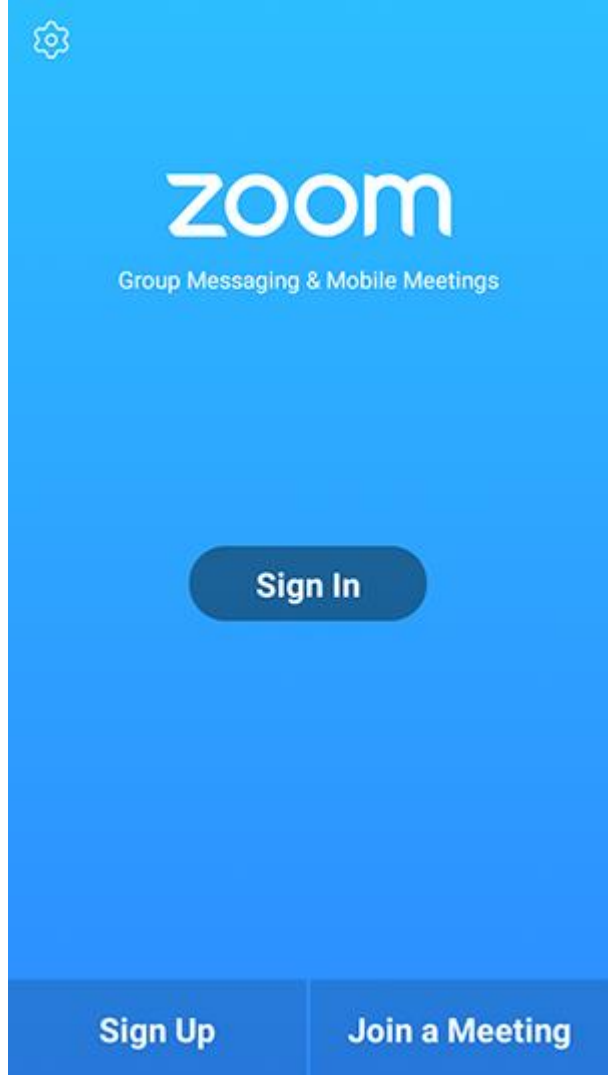

• Sign in to Zoom then tap Join.

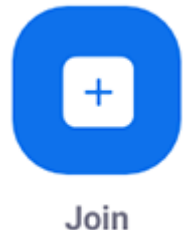

- 
- 3. Enter the meeting  $ID$  number and your display name.
	- If you're signed in, change your name if you don't want your [default name](https://support.zoom.us/hc/en-us/articles/201363203) to appear.
	- If you're not signed in, enter a display name.

### 4. [Select if you would like to connect audio and](https://support.zoom.us/hc/article_attachments/115017567166/Screenshot_2017-11-11-19-06-46.png)/or video and tap Join Meeting.

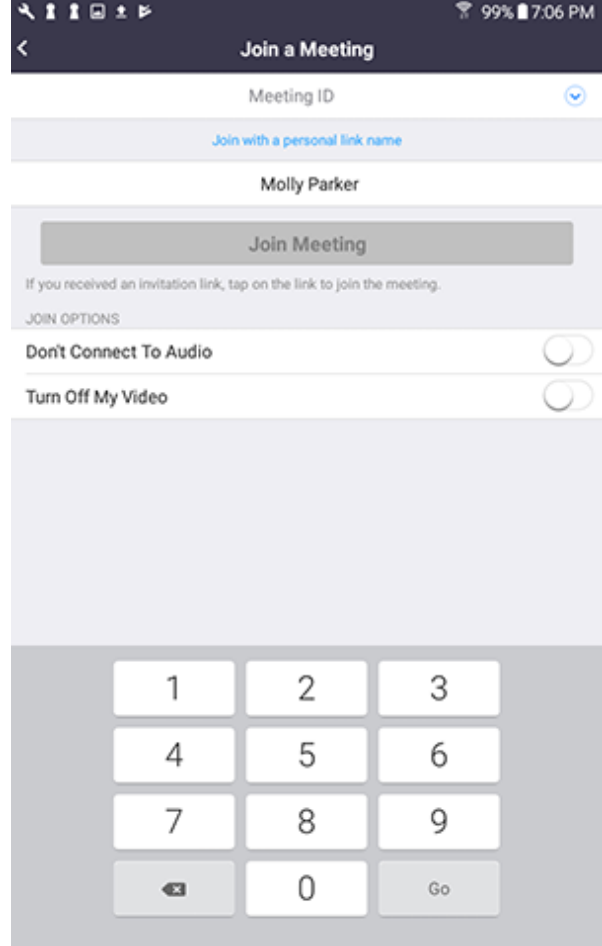